# TRAXALL

# **Remote Control Software**

Rev July 2016

# **QUICK-START GUIDE**

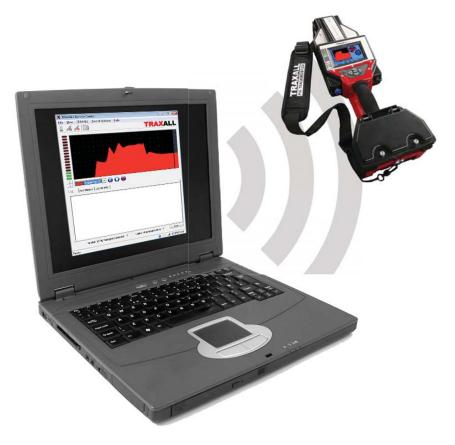

# CDI

1801 North Juniper Avenue Broken Arrow, Oklahoma 74012 U.S.A. +1 (918) 258–6068 worldwide

www.pigging.com support@pigging.com

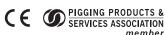

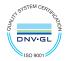

Information in this document is subject to change without notice and applies only to the version of software, hardware, or firmware described on the title page.

The software, hardware, and firmware described in this document are designed, manufactured, and written by CDI. The software and firmware copyright © 2014 CDI with all rights reserved.

This document © 2015, 2016 CDI. All rights reserved. Document Number 89–09–0032–00 Revision 25 July 2016

TRAXALL, TRAXALL Remote Control, FieldLink, and Configurator products are covered under United States Patents. The TRAXALL family of transmitters is covered under United States Patent No. 9172406.

Microsoft and Windows are U.S. registered trademarks of Microsoft Corporation.

# **CONTENTS**

| INTRODUCTION                      | 5  |
|-----------------------------------|----|
|                                   |    |
| 1. START BLUETOOTH                | 6  |
| 2 1 4 1 N C 1 T                   |    |
| 2. LAUNCH TRAXALL REMOTE CONTROL  | 8  |
| 3. SELECT DEVICE                  | 10 |
| 4. LINK DEVICE                    | 15 |
|                                   |    |
| 5. OPERATE TRAXALL REMOTE CONTROL | 16 |
| ABOUT CDI                         | 24 |

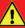

#### WARNING

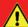

Any operation involving work on pipelines containing gases or liquids under pressure is potentially hazardous. It is necessary, therefore, to follow correct procedures in the use of this equipment to maintain a safe working environment.

No person should use this equipment unless fully aware of potential hazards of working with pressurized pipelines and trained in the procedures stated in this manual.

The purchaser of this equipment is responsible for the training and competence of operators and the manner in which it is used.

Contact CDI immediately should any difficulty arise in the use of this equipment.

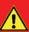

## WARNING

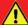

Always use caution when opening any CDI transmitter that has been in a pressurized environment.

It is possible for pressurized liquid or gas to leak into a transmitter and remain there even after the transmitter has been removed from the pipeline.

Always point the transmitter away from yourself or others when opening a cover or end cap.

# INTRODUCTION

TRAXALL Remote Control is a Windows application that will let you monitor and operate your TRAXALL receiver from a remote location (for example, a vehicle cab or shelter during inclement weather) on a laptop or PC.

With TRAXALL Remote Control, you can

- Set gain
- Set tracking/recording mode
- Manage job folders
- Reset the TRAXALL magnetic sensor

Under normal conditions, these tasks may be performed over an approximate maximum distance of 330 ft [100 m].\*

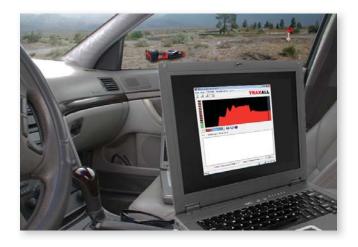

<sup>\*</sup> Using a Bluetooth Class 1 device

# 1. START BLUETOOTH

From your TRAXALL receiver SYSTEM menu, highlight BLUETOOTH option and select Enter ← key to enable Bluetooth communication.

The Bluetooth icon will change from grey to blue\* to confirm.

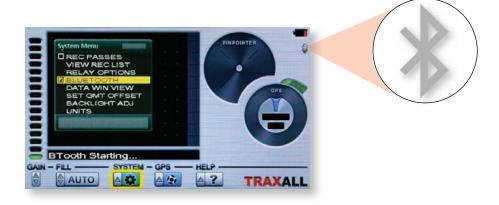

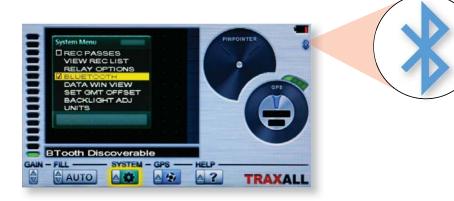

\* GREY = Bluetooth disabled
BLUE = Bluetooth enabled
GREEN = Bluetooth connected

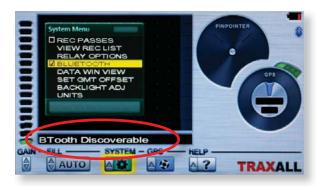

A "BTooth Discoverable" prompt means that TRAXALL Bluetooth is active, but it is still necessary to establish communication with your PC or laptop and then launch the TRAXALL Remote Control application. (See following pages.)

**NOTE: only Microsoft Bluetooth drivers are supported by TRAXALL.** Contact CDI *support@pigging.com* or 1–800–580–4234 if you require Bluetooth connectivity assistance.

# 2. LAUNCH TRAXALL REMOTE CONTROL APPLICATION <sup>1</sup>

A USB Micro Bluetooth Adapter ("dongle")<sup>2</sup> is included with your TRAXALL. Insert adapter into your PC or laptop USB port as shown here.<sup>3</sup>

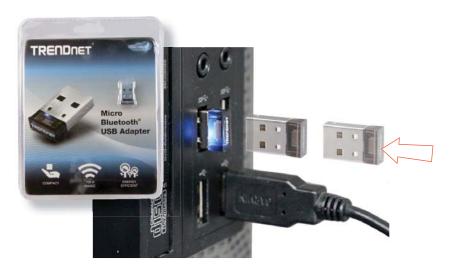

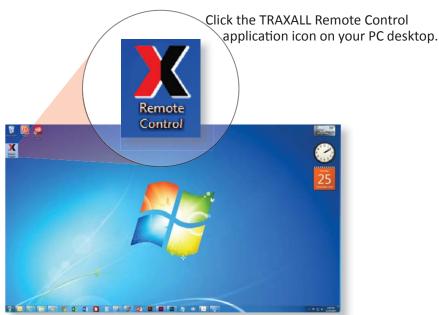

# Launch TRAXALL Remote Control (cont.)

The TRAXALL Remote Control application will open.

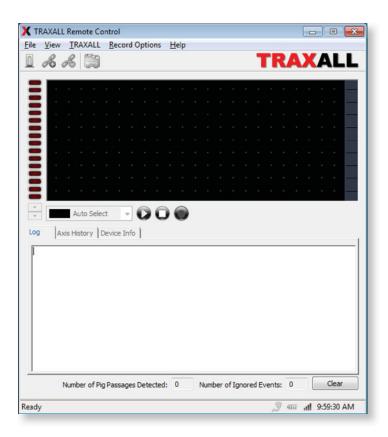

 $<sup>^1</sup>$  Contact CDI support@pigging.com or 1–800–580–4234 to obtain and install TRAXALL Remote Control to your PC.

<sup>&</sup>lt;sup>2</sup> CDI Part # 81–03–0041–00

<sup>&</sup>lt;sup>3</sup> If your PC has built-in Bluetooth, it will be necessary to disable it via Windows Device Manager.

# 3. SELECT DEVICE

Click on the **Select Device** button to open the Device Survey
Window

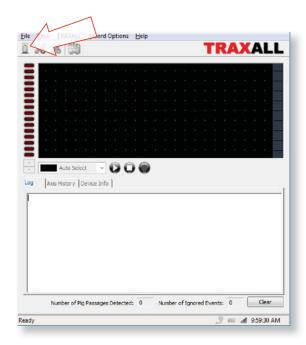

The Device Survey
Window will display
all previously-paired
TRAXALL devices

If your device is not listed, you will need to pair it through the Windows Bluetooth settings application.

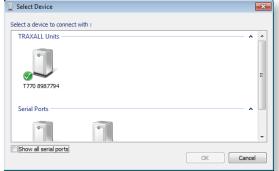

NOTE: Access to the Windows device discovery screen will vary depending upon your version of Windows.

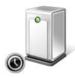

"Clock" icon indicates that TRAXALL Remote Control is verifying connectivity for a TRAXALL unit.

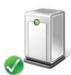

Green check mark icon indicates TRAXALL unit or units are configured for use on your PC.

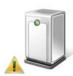

Warning icon indicates the TRAXALL unit is not communicating with TRAXALL Remote Control.

If the Device Survey Window indicates a non-reachable device, and you are certain the TRAXALL unit in question has Bluetooth enabled and

is within communication range, remove the device through the Windows Bluetooth settings application, then rediscover and pair the device.

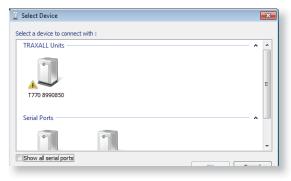

When prompted, enter a pairing code for the TRAXALL. The pairing code will be the last four numbers of your TRAXALL's serial number.

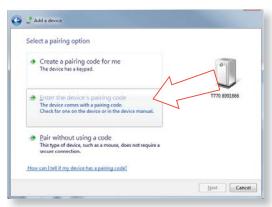

NOTE: This screen will vary depending upon your version of Windows.

The serial number may be accessed via the TRAXALL HELP menu.

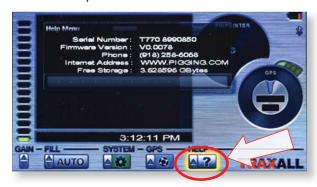

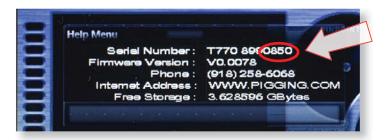

Select desired device.

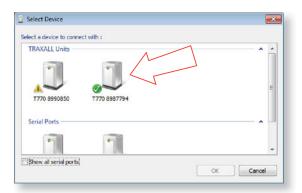

Click OK button to begin connection.

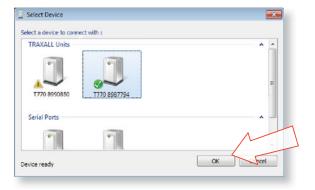

When communication is established, the Bluetooth icon will change from **blue** to **green**.\*

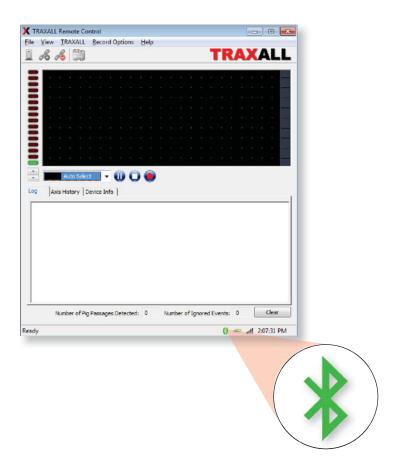

\* GREY = Bluetooth disabled
BLUE = Bluetooth enabled
GREEN = Bluetooth connected

# 4. LINK DEVICE

If the TRAXALL Remote
Control application
window on your
PC shows TRAXALL
activity you have
communication.

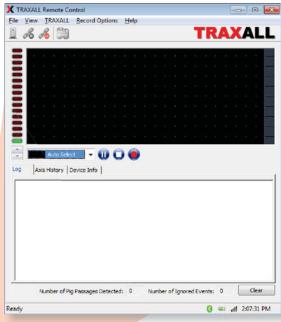

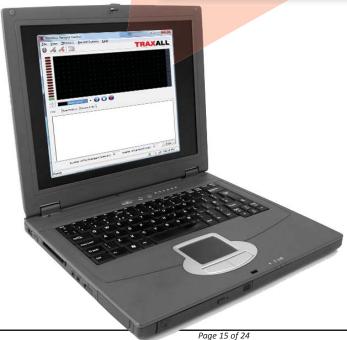

# 5. OPERATE TRAXALL REMOTE CONTROL

TRAXALL Remote Control functions can be accessed by menus, icons, and/or tabs.

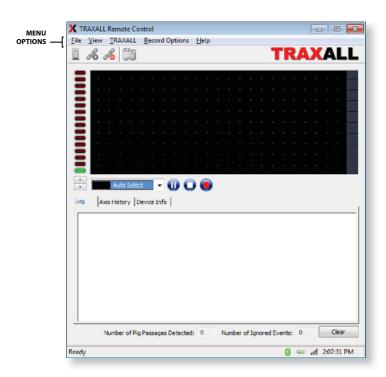

# **MENU OPTIONS**

# File

Save

Saves text in Log Window to a file

Exit

Closes the TRAXALL Remote Control application

# **View**

**Tool Bar** 

Check/uncheck to show

Status Bar

Check/uncheck to show

## MENU OPTIONS

## **TRAXALL**

## Reset Sensor

Restores MR sensor sensitivity\*

**Transport** 

Live

Pause

Stop

These commands control History Window data stream from TRAXALL receiver. They do not control TRAXALL functions, but control only the real-time display seen at the PC end.

#### Gain

Controls TRAXALL receiver sensitivity.

Increase +

Decrease -

# **Record Options**

These commands function exactly as on the TRAXALL receiver unit.

# **Working Folder**

Assign passage recordings to any of five job folders for later review

#### Automatic

TRAXALL will remain in a wait-state until a pig transmitter reaches the MR sensor

## Manual

Prepares TRAXALL for user-controlled Start/Stop recording (see Record Control buttons)

# Help

Software Version and Build information

\* When exposed to a very strong varying magnetic field, the magneto-resistive (MR) sensor array used in Pinpoint and MAG modes can lose sensitivity until it is reset. This option restores MR sensitivity by realigning the magneto-resistive magnetic dipoles.

When TRAXALL is in MAG mode the MR array is automatically reset.

# Operate TRAXALL Remote Control (cont.)

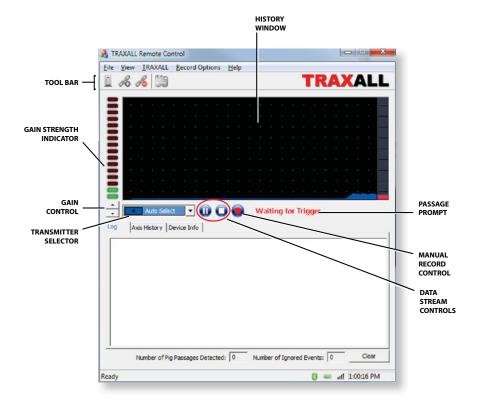

## **TOOL BAR**

Bluetooth Wizard Connect Disconnect

## **HISTORY WINDOW**

Real-time graphic plot of transmitter passage

# PASSAGE PROMPT

When TRAXALL receiver is recording, these prompts will show in successive order

Waiting for Trigger. Verifying Passage Logging Data

## MANUAL RECORD CONTROL

Start/Stop recording when in Manual mode

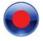

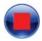

## **DATA STREAM CONTROLS**

Same function as TRAXALL>*Transport* options (pg. 13) These commands control the display stream from the TRAXALL History Window.

Live

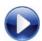

**Pause** 

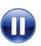

Stop

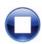

## TRANSMITTER SELECTOR

Similar to the TRAXALL receiver FILL menu. Use the drop-down menu to select transmitter type.

Auto Select Transmitter 1–7 Mag Legacy

Selection of one type excludes others.

# Auto Select Transmitter 1 Transmitter 1 Transmitter 2 Transmitter 3 Transmitter 4 Transmitter 5 Transmitter 6 Transmitter 7 Mag Legacy

## **GAIN CONTROL & INDICATOR**

▲ ▼to increase/decrease TRAXALL receiver sensitivity.

Green/red LED stack indicates current sensitivity level

# Operate TRAXALL Remote Control (cont.)

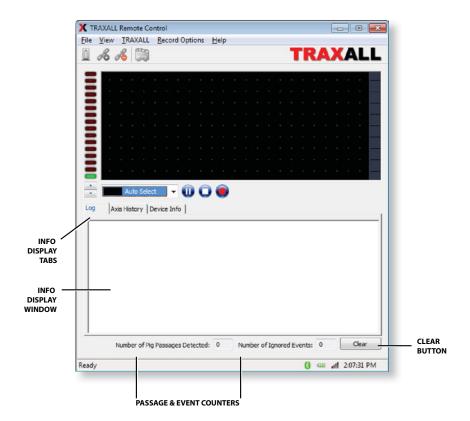

## **INFO DISPLAY WINDOW & TABS**

# Choose between:

# Log

Tracking information in text format

# **Axis History**

Real-time plots of signal relative field magnitude where red = X, green = Y, and blue = Z

# **Device Info**

TRAXALL unit and GPS information

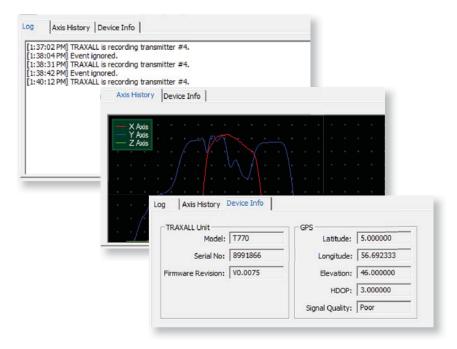

# **Passage and Event Counters**

Number of pig passages/Ignored events

#### Clear

Clears Log Window and Passage and Event counter entries

# Operate TRAXALL Remote Control (cont.)

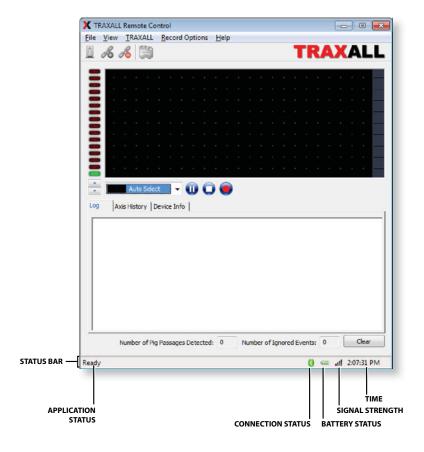

## **STATUS BAR**

# **Application Status**

Displays current state of TRAXALL Remote Control application

# **Connection Status**

Color = connected; Grey = disconnected

# **Battery**

TRAXALL battery charge status

# **Signal Strength**

TRAXALL-PC Bluetooth link

## **Time**

Local time-of-day

# ABOUT CDI

CDI is a family-owned and operated business located in Broken Arrow, Oklahoma, just 12 miles from downtown Tulsa. Incorporated in 1982, CDI has proudly been manufacturing products in the United States for more than 32 years. CDI currently employs 45 people in the areas of electronics and mechanical design, software and firmware programming, electronics manufacture, machining, and more.

All CDI products are designed and built completely in-house utilizing an on-premises machine shop boasting six fully-automated CNC

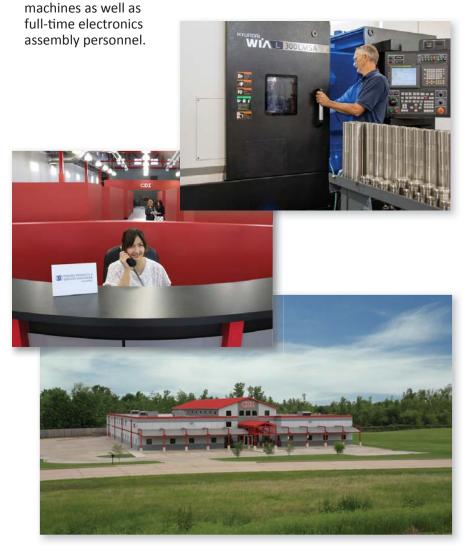